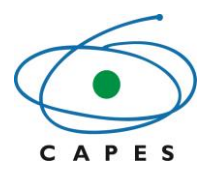

# **Sistema de Controle de Bolsas e Auxílios - SCBA**

**Manual do Usuário –**

**Beneficiário** 

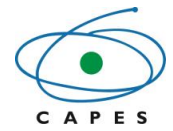

# **Sumário**

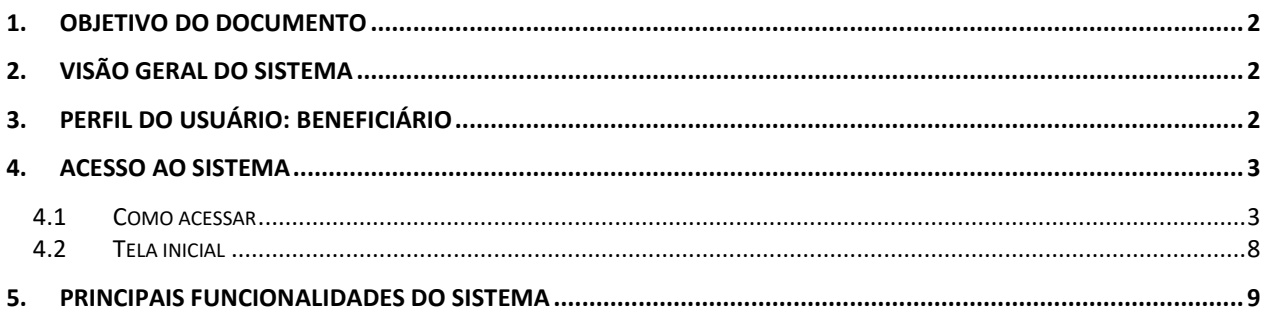

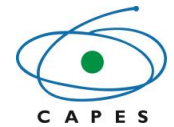

### <span id="page-2-0"></span>**1. OBJETIVO DO DOCUMENTO**

O presente manual tem como finalidade auxiliar e orientar o beneficiário quanto ao correto uso do Sistema de Controle de Bolsas e Auxílios (SCBA).

### <span id="page-2-1"></span>**2. VISÃO GERAL DO SISTEMA**

O Sistema de Controle de Bolsas e Auxílios (SCBA) foi delineado para realizar o acompanhamento e controle do pagamento de bolsas e auxílios de forma automatizada e para padronizar o sistema de geração de folha de pagamento. Realizando, deste modo, o acompanhamento e controle dos beneficiários, das concessões e projetos.

A fim de obter informações dos bolsistas e demais atores envolvidos no processo de pagamento de bolsas, o sistema possuirá integração da Plataforma Freire.

### <span id="page-2-2"></span>**3. PERFIL DO USUÁRIO: BENEFICIÁRIO**

O usuário com esse perfil é o beneficiário da concessão, podendo visualizar e/ou alterar informações referentes ao seu processo. É através do SCBA que o usuário poderá:

- Consultar processo;
- Extrair relatórios da concessão.

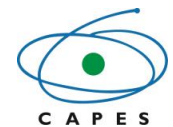

### <span id="page-3-0"></span>**4. ACESSO AO SISTEMA**

#### <span id="page-3-1"></span>**4.1 Como acessar**

O beneficiário receberá um e-mail contendo as seguintes informações:

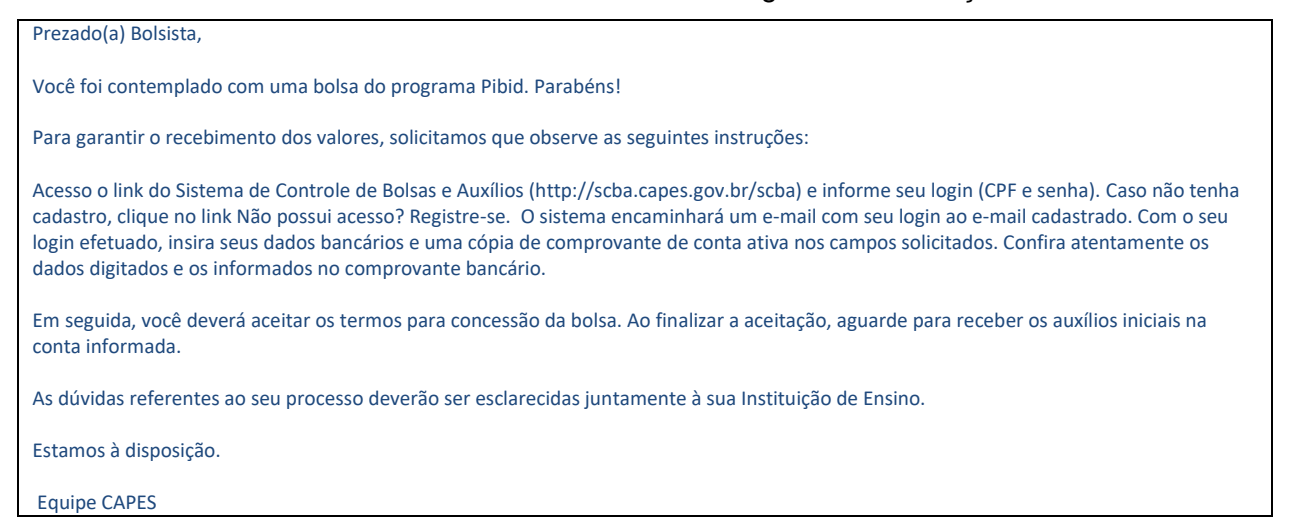

Siga as orientações do e-mail recebido, conforme as telas abaixo:

a) Anexe o o comprovante da conta bancária:

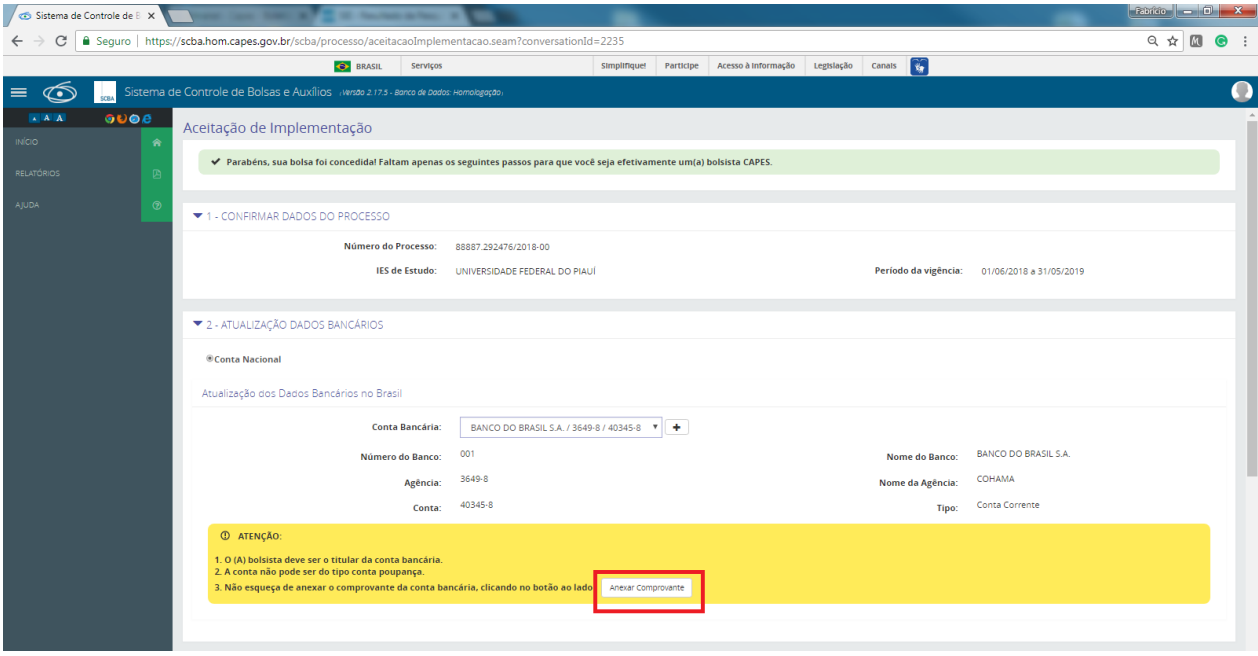

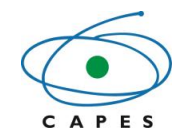

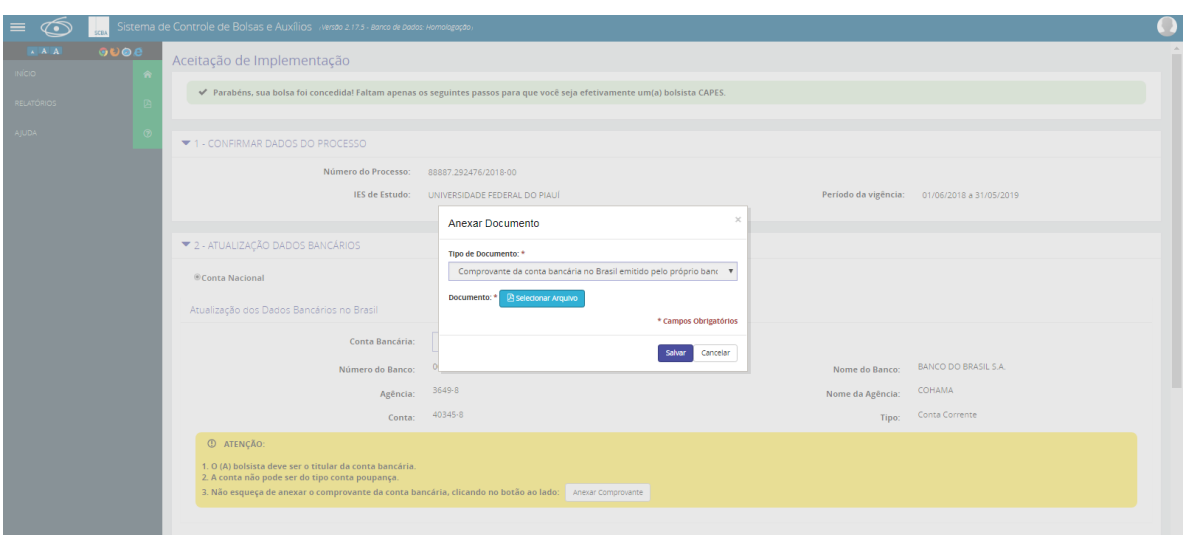

### b) Anexe o comprovante de matricula

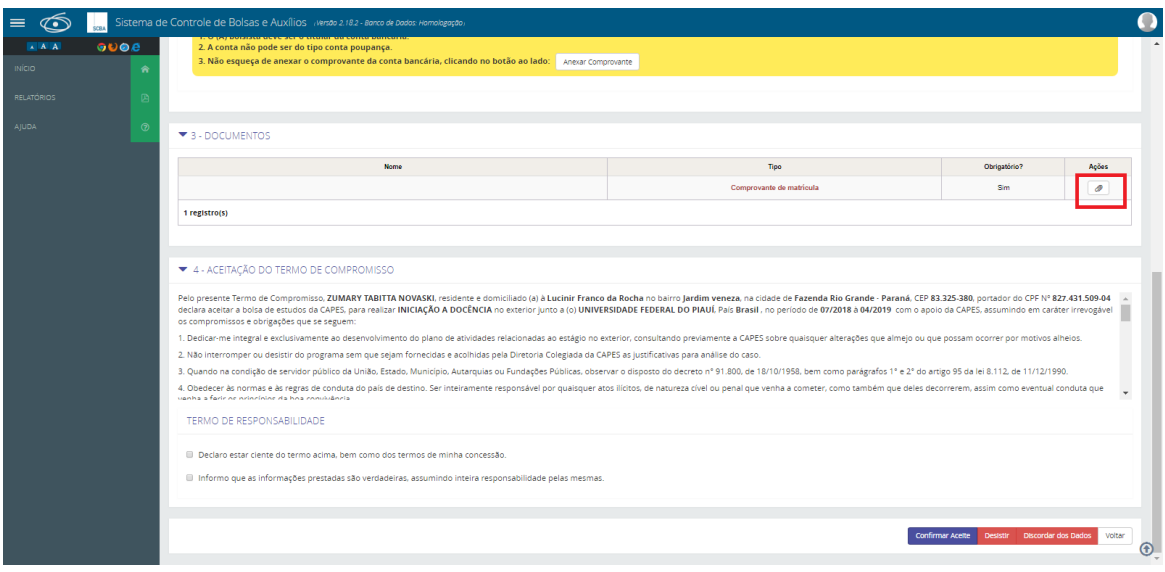

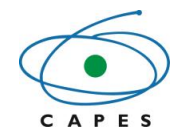

**Coordenação de Aperfeiçoamento de Pessoal de Nível Superior**

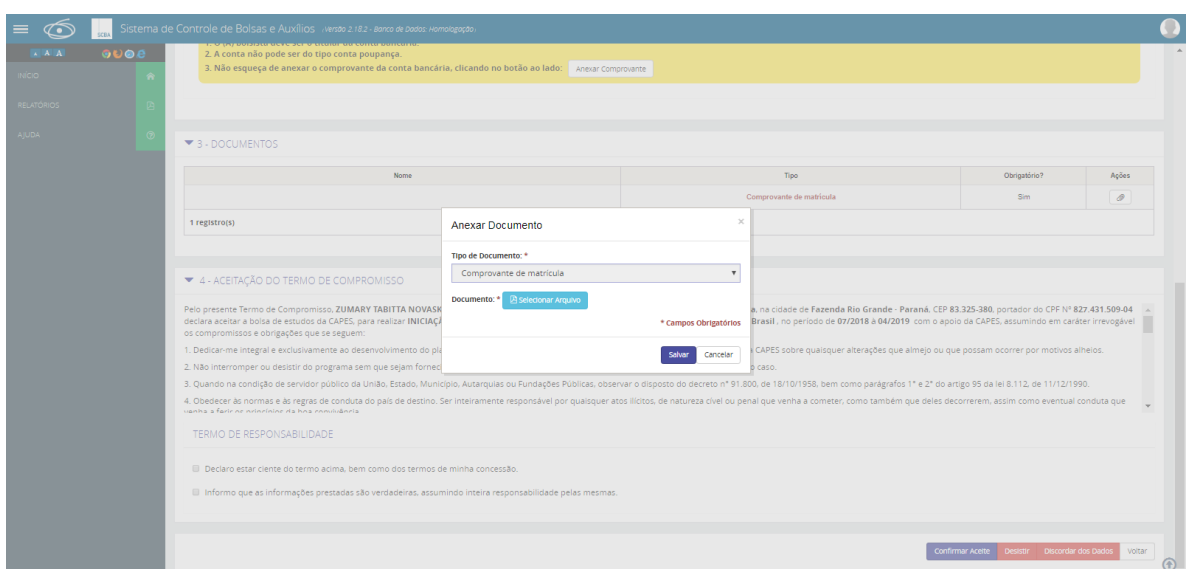

c) Leia o **termo de compromisso** com atenção, aceite os **termos de responsabilidade** e confirme o aceite, se for o caso.

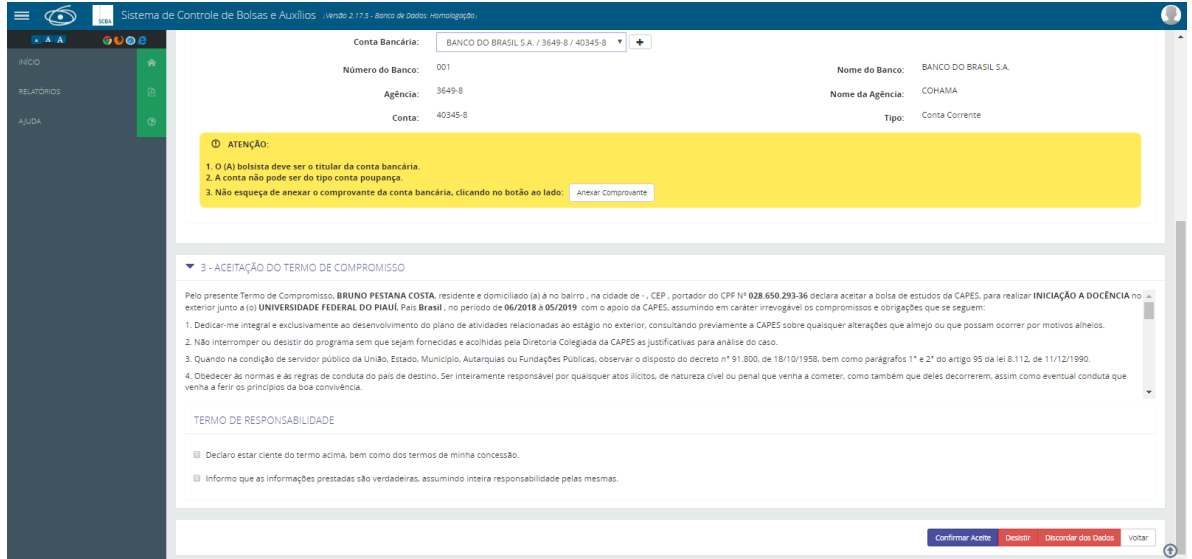

O acesso ao Sistema de Controle de Bolsas e Auxílios (SCBA) pode ser através do endereço: [<http://scba.capes.gov.br>](http://scba.capes.gov.br/).

Após acessar o link do SCBA, o sistema traz a tela de login, na qual deve ser informado

o CPF e a senha de acesso e selecionar a opção " Entrar " para acessar o sistema.

OBSERVAÇÃO: A senha de acesso é a mesma utilizada pelo usuário em outros sistemas da CAPES, como Sicapes e Linha Direta.

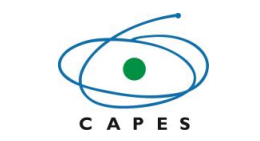

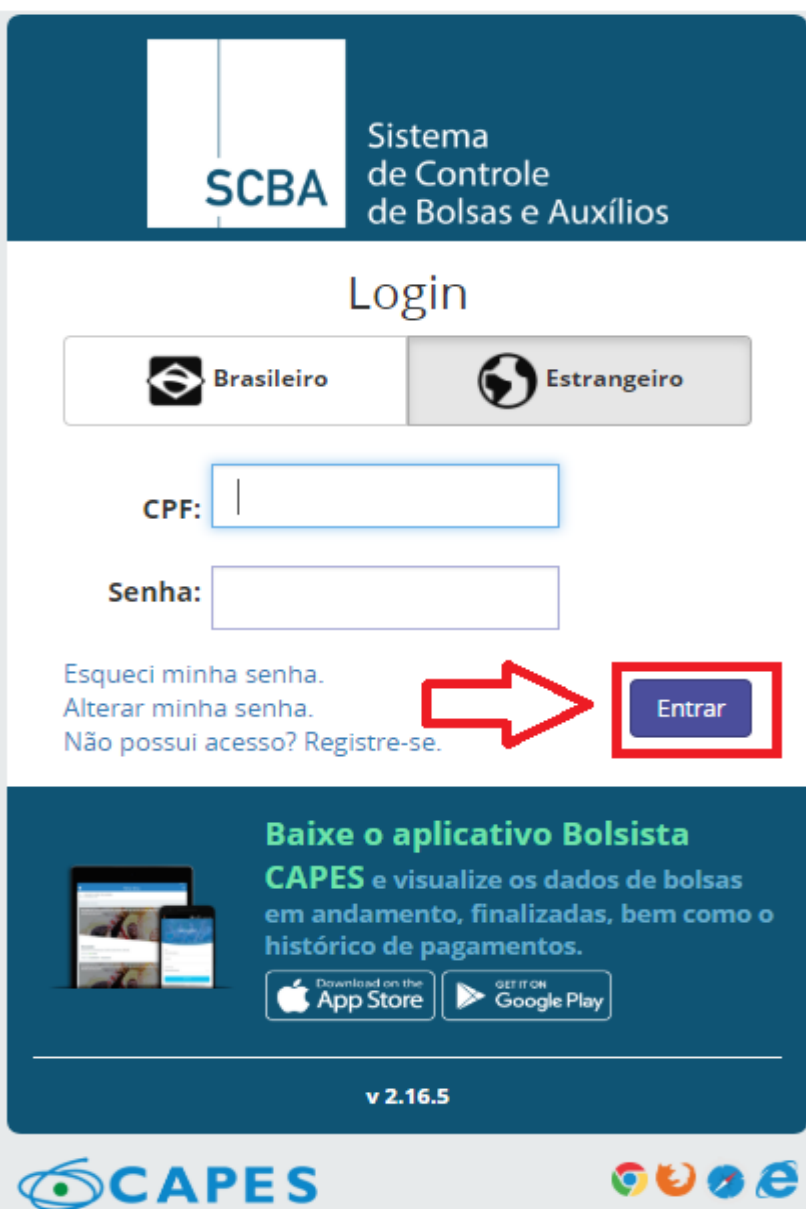

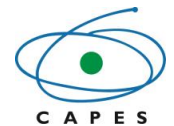

Caso tenha esquecido ou perdido a senha de acesso, cabe ao usuário selecionar o link " Esqueci minha senha" ou caso queira alterar a senha, deve selecionar o link " Alterar minha senha" e seguir as instruções para alterá-la.

Não possuindo acesso ao sistema, deve-se selecionar no link "Registre-se", e o usuário será direcionado para o sistema Segurança. Deve-se, então, preencher os dados de cadastro de pessoa: CPF, Nome mãe, Data nascimento, Gênero e E-mail, Confirmar E-mail; Criar uma Pergunta Secreta; Digitar o código de verificação (considerando as letras maiúsculas e minúsculas) e clicar na opção "Solicitar cadastro". Deste modo, será enviado um link, para a confirmação do cadastro e a requisição de senha, para o e-mail cadastrado.

 $\sqrt{N}$ ATENÇÃO: O link deve ser acionado no prazo de 24 horas a partir do recebimento do email, caso contrário uma nova operação de solicitação de senha deverá ser realizada.

Em seguida, deve-se clicar no link enviado no e-mail. Ao final desse processo, será enviado um novo e-mail com os dados de acesso do usuário.

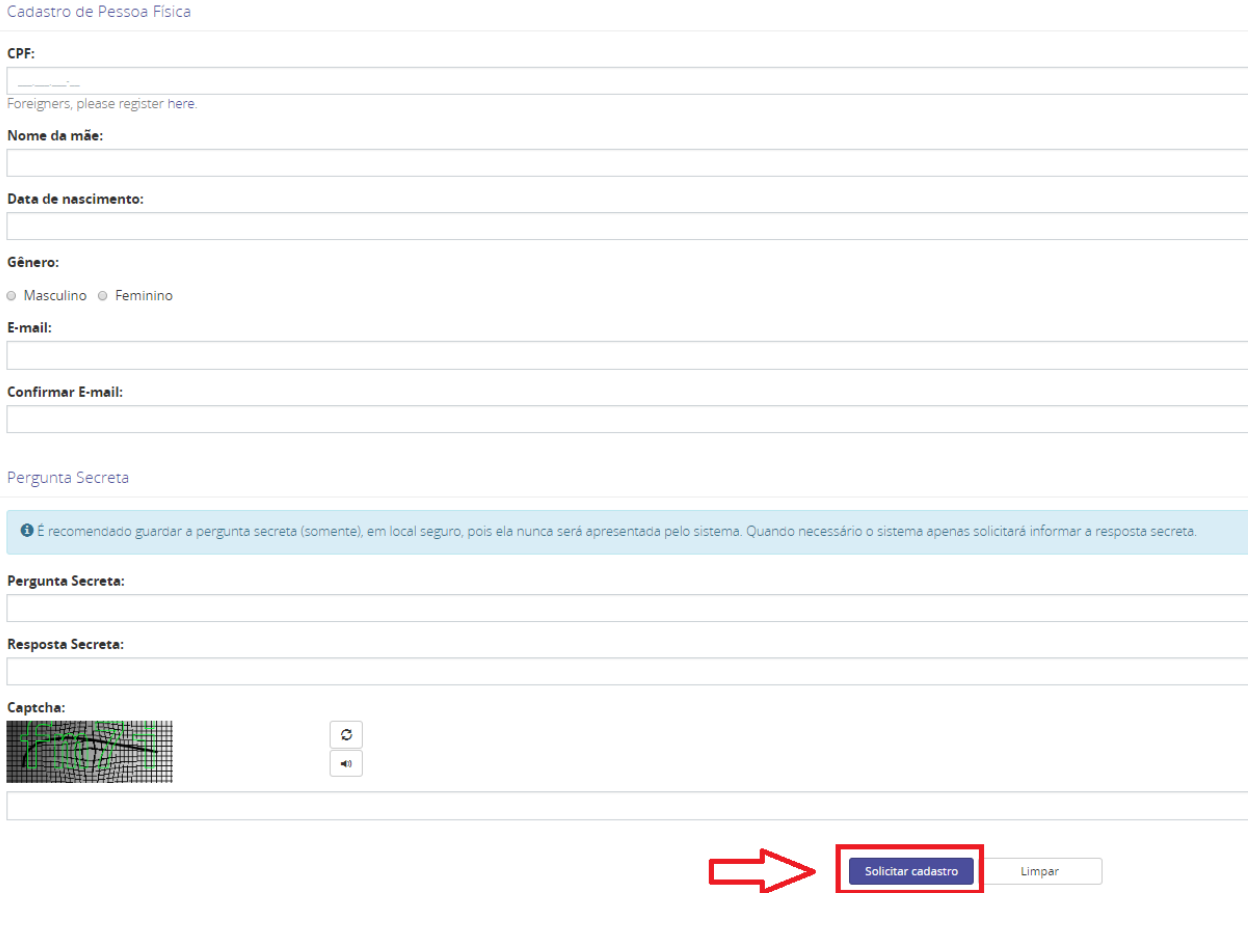

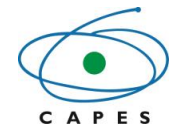

### <span id="page-8-0"></span>**4.2 Tela inicial**

Após acessar o SCBA e autenticar as informações do usuário, o sistema abrirá a tela inicial, onde é possível visualizar os seguintes menus:

 **Relatórios**: neste menu é possível a geração dos relatórios: Histórico de pagamento por beneficiários e Pagamentos devolvidos pelo financeiro.

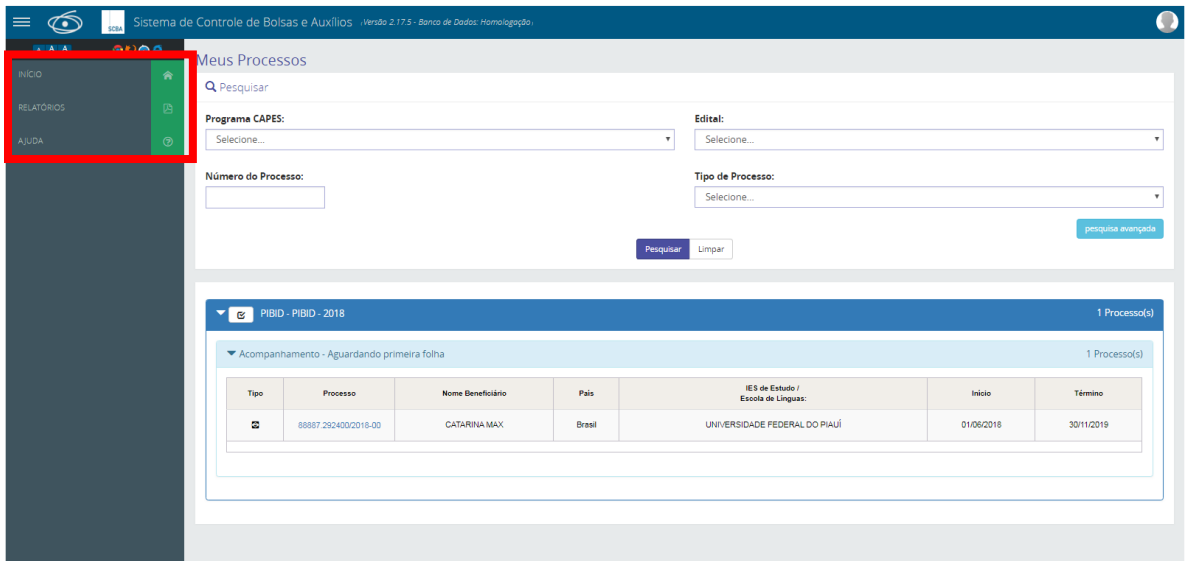

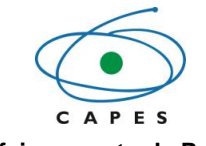

### <span id="page-9-0"></span>**5. PRINCIPAIS FUNCIONALIDADES DO SISTEMA**

### **5.1 Relatório**

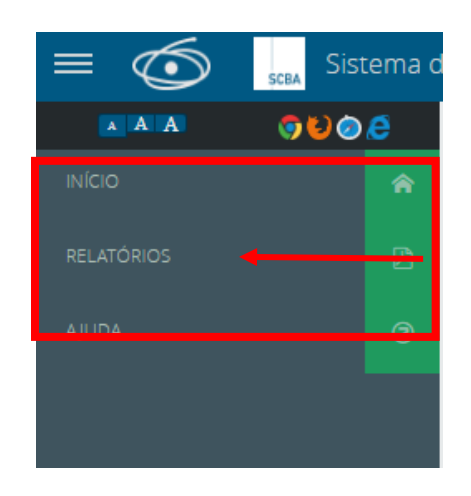

Para gerar um relatório, deve-se selecionar o "Tipo de Relatório" desejado.

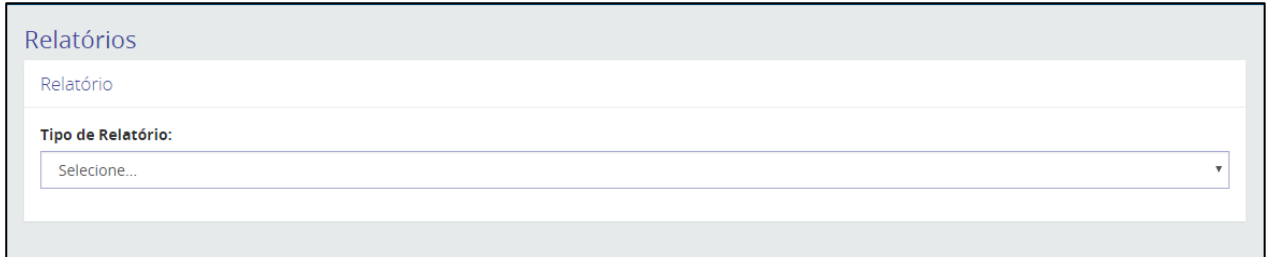

#### **Relatório - Histórico de pagamentos por beneficiário**

Ao ser selecionado o "Tipo de Relatório": Histórico de Pagamentos por Beneficiários, o sistema apresentará a tela abaixo. O "Nome do Beneficiário" e o CPF serão inseridos de forma automatizada pelo sistema. Deve-se, então, selecionar o "Tipo de Saída" do relatório (.pdf ou .xls) e clicar na opção "<sup>C Gerar Relatório</sup> ", que o sistema gerará o relatório desejado.

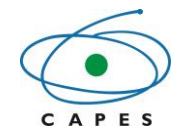

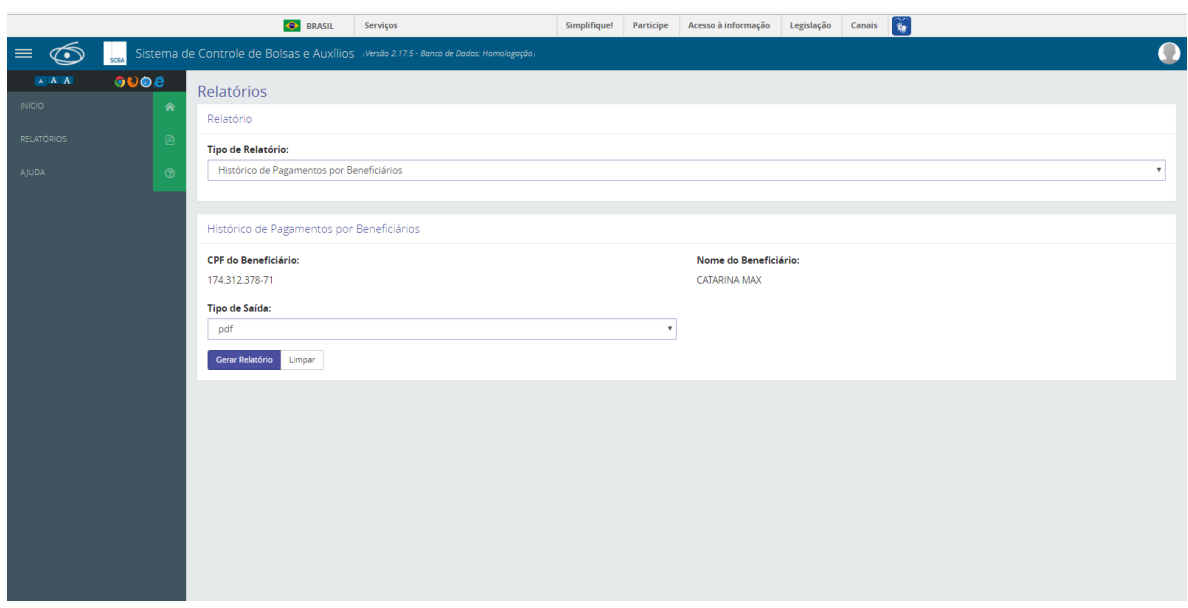

O relatório " Histórico de Pagamentos por Beneficiários", conforme tela abaixo, constará as seguintes situações de pagamento:

- **Efetivado:** o pagamento foi enviado ao banco;
- **Em processamento:** o pagamento está em trâmite na CAPES e não há problemas. Aguarde alguns dias até a próxima consulta.
- **Cancelado:** o pagamento foi cancelado pela CAPES
- **Devolvido:** o banco identificou algum erro e o pagamento foi devolvido à CAPES para correção. É possível verificar o motivo do erro no extrato;
- **Reprocessado:** os pagamentos devolvidos que já foram reprocessados;
- **Estornado:** o pagamento foi estornado nos sistemas da CAPES.

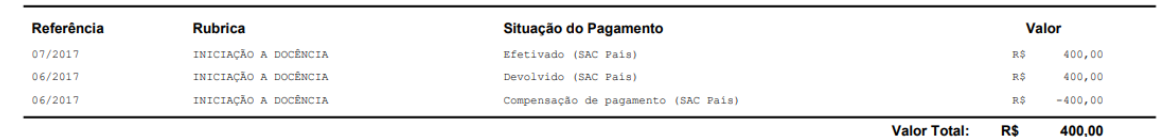

#### **Relatório - Pagamentos devolvidos pelo financeiro**

Ao ser selecionado o "Tipo de Relatório": Pagamentos Devolvidos pelo Financeiro, o sistema apresentará a tela abaixo. O CPF será inserido de forma automatizada pelo sistema. Deve-se, então, selecionar o "Tipo de Saída" do relatório (.pdf ou .xls) e clicar na opção "

<sup>Gerar Relatório</sup> ", que o sistema gerará o relatório desejado.

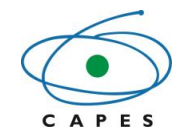

**Coordenação de Aperfeiçoamento de Pessoal de Nível Superior**

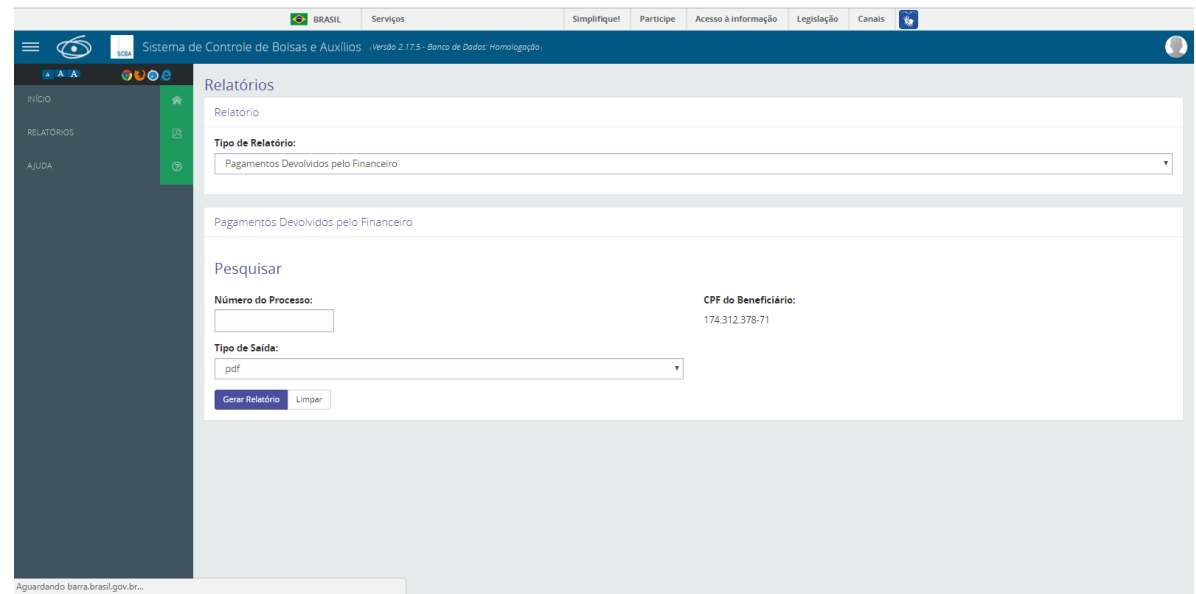

### **5.2 Detalhamento do processo**

Para detalhar o processo o beneficiário deverá clicar no número do seu processo.

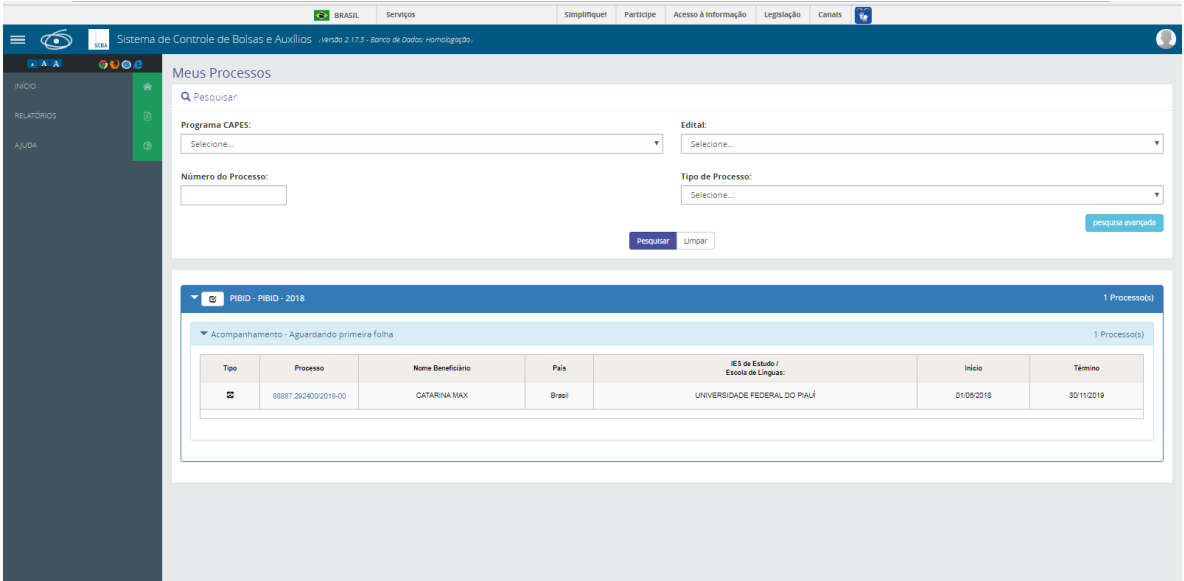

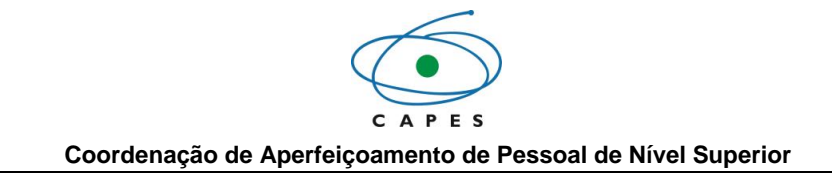

### **5.2.1- Aba " Dados do Processo"**

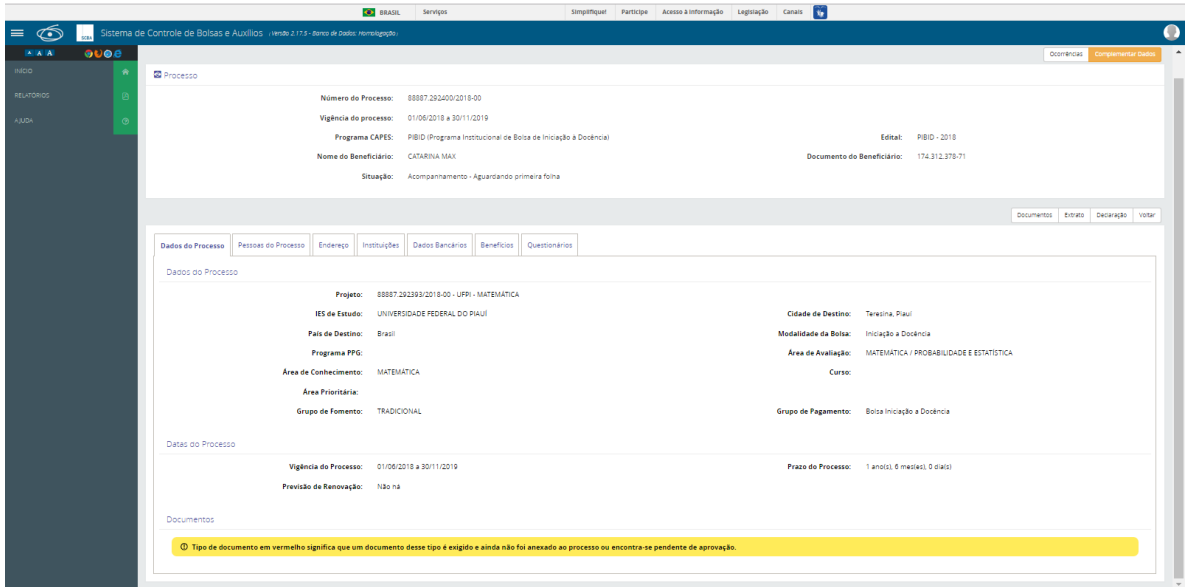

Nesta tela, o bolsista poderá simplesmente visualizar e acompanhar seu processo ou poderá complementar dados clicando na opção "Complementar Dados". Esta opção serve para:

Incluir pessoas ao processo;

- · Incluir dados de endereços no Brasil e no Exterior;
- · Incluir ou alterar dados bancários no Brasil e no Exterior.

Ao selecionar a opção "Complementar Dados", o sistema exibe a tela abaixo.

#### **Complementar Dados de Pessoas e Endereços**

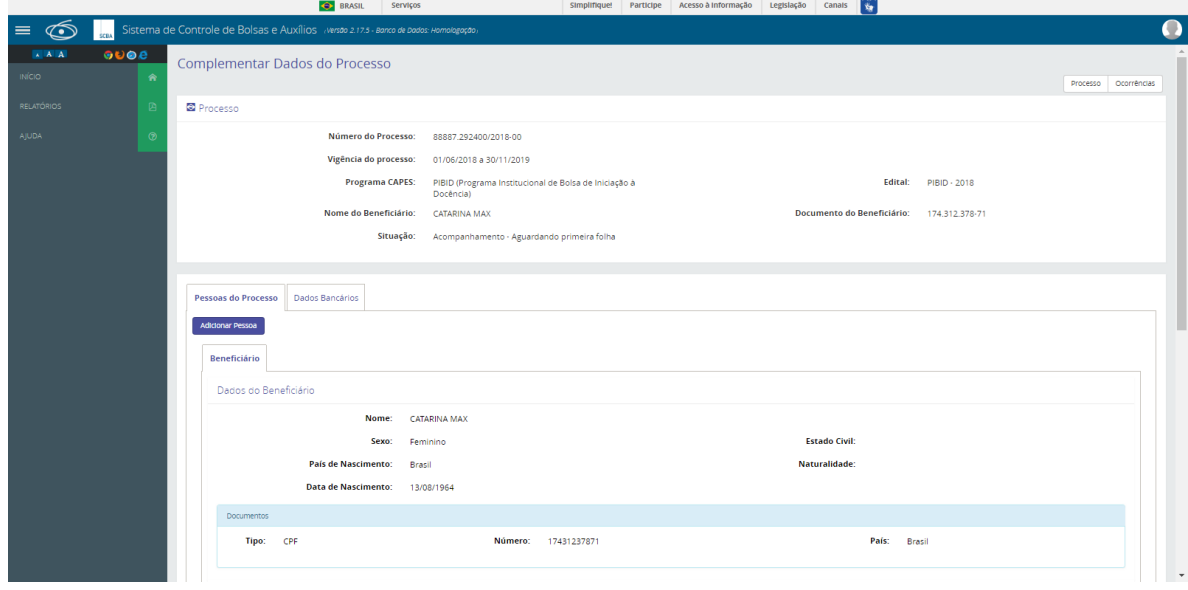

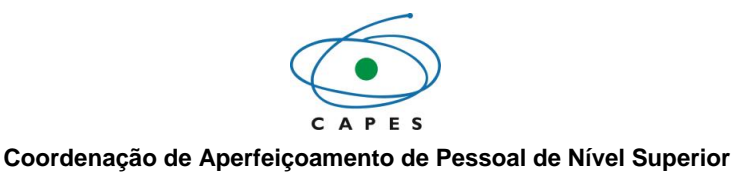

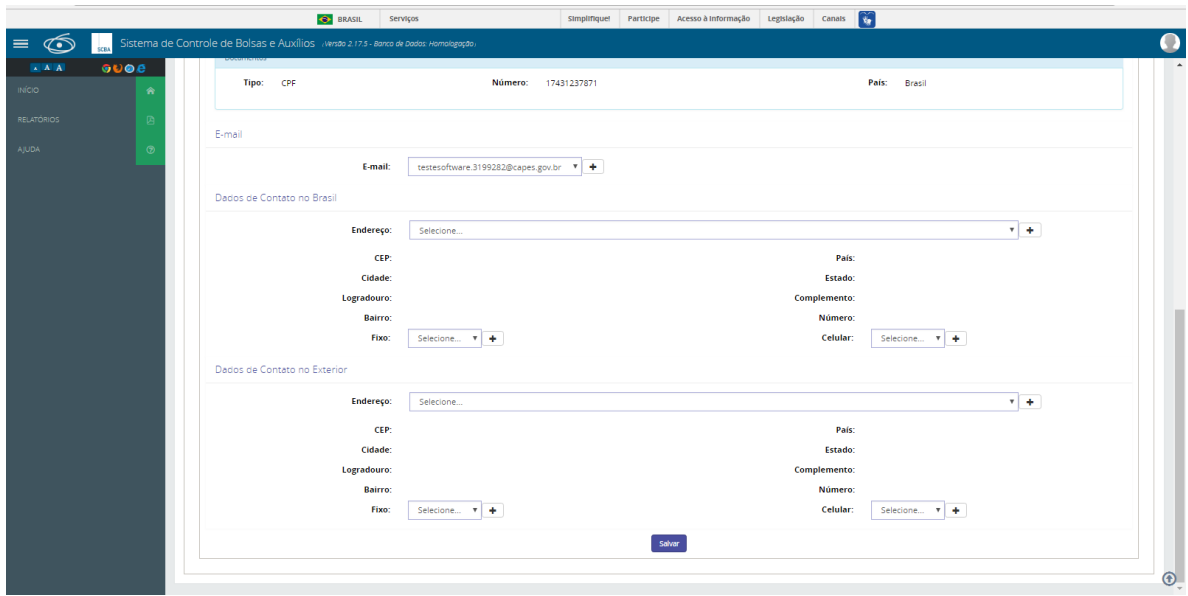

#### **Complementar Dados Bancários**

Caso o usuário queira incluir ou alterar dados bancários, deverá selecionar a aba "Dados Bancários". Ao selecionar esta aba, o sistema exibirá as telas abaixo.

**Atenção! A sua conta deve ser do tipo corrente! Lembramos também que não serão aceitas contas do tipo "conjunta" ou "poupança".**

Caso o beneficiário já tenha sido bolsista do Pibid, os dados bancários serão preenchidos de forma automática. Faça a atualização dos dados, se for necessário.

Para cadastra uma nova conta clique no botão +

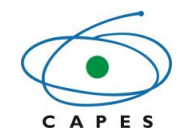

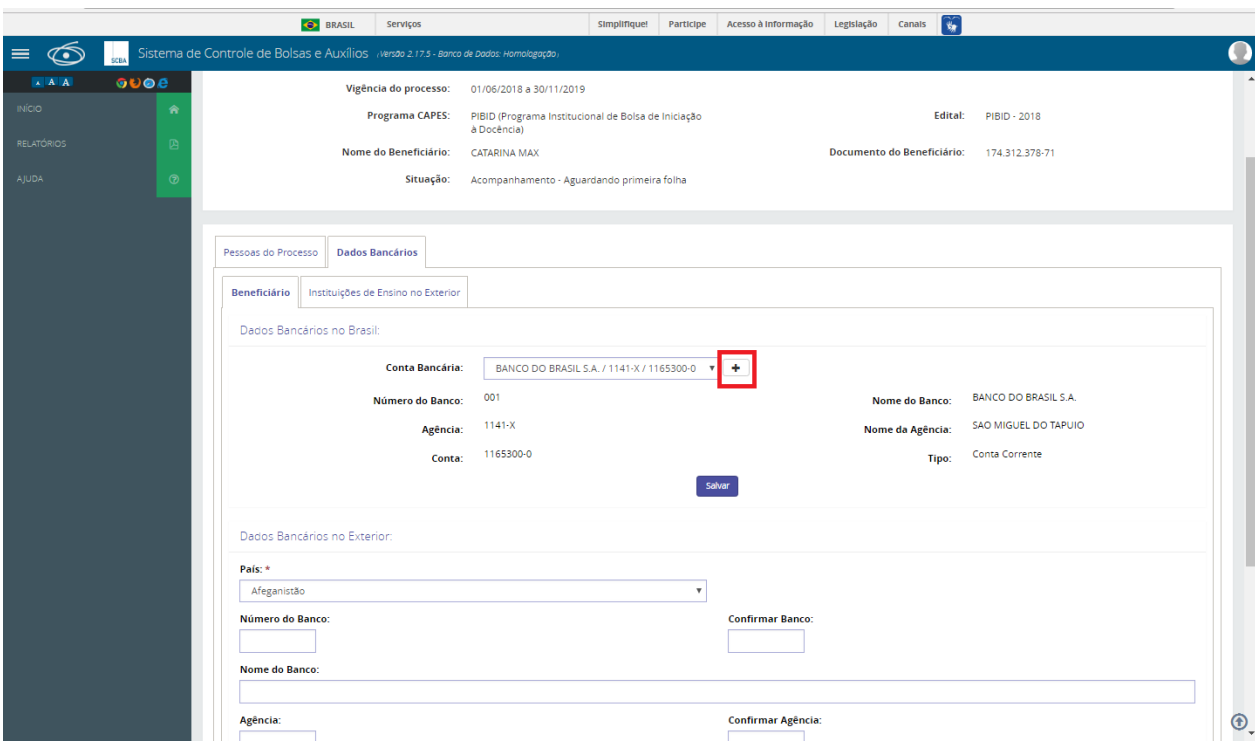

Preencha os dados de forma completa e clique no botão "Salvar".

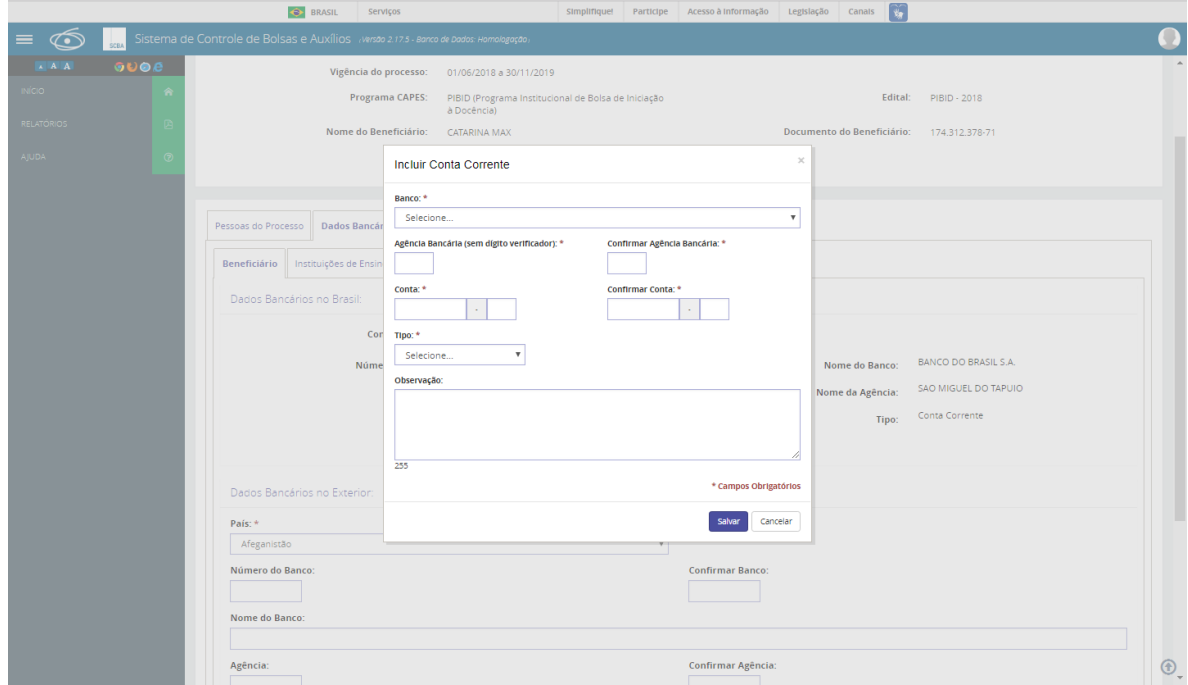

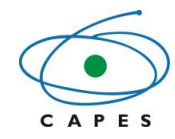

**Coordenação de Aperfeiçoamento de Pessoal de Nível Superior**

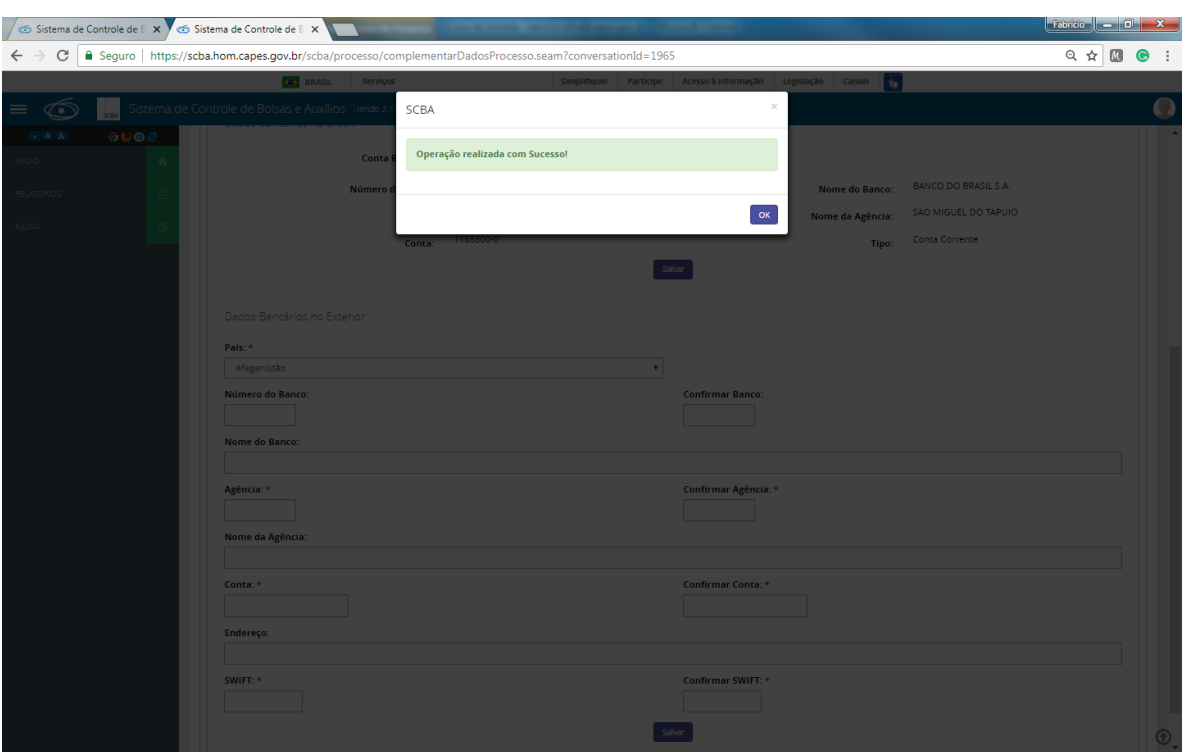

## **5.2.2 Aba "Pessoas do Processo"**

Ao selecionar a aba "Pessoas do Processo" o sistema apresentará o detalhamento dos dados do beneficiário.

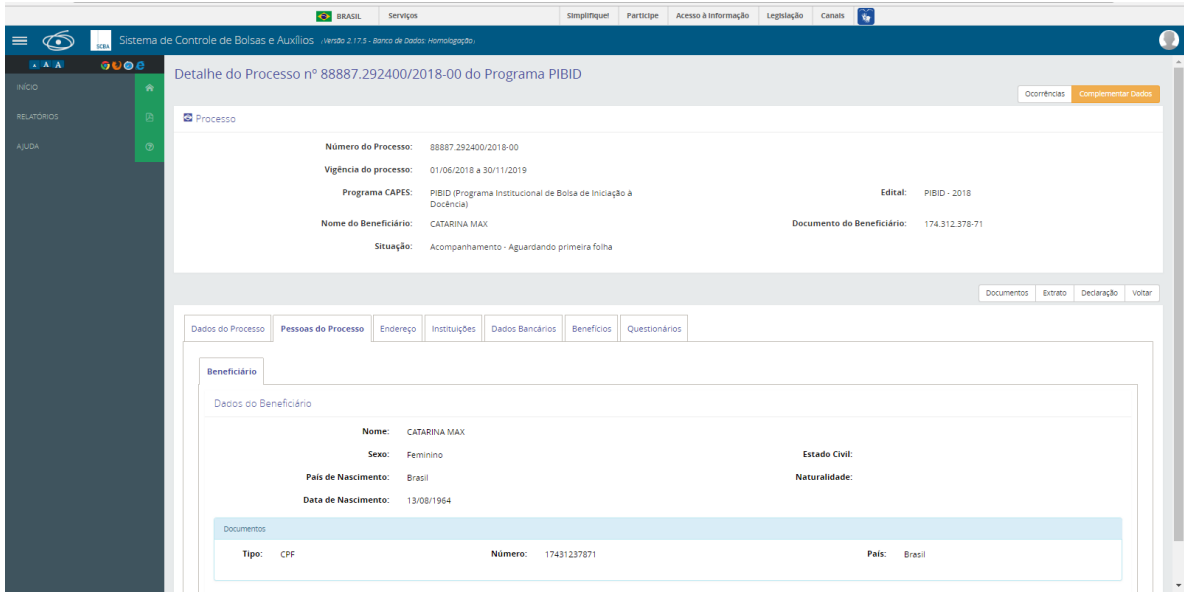

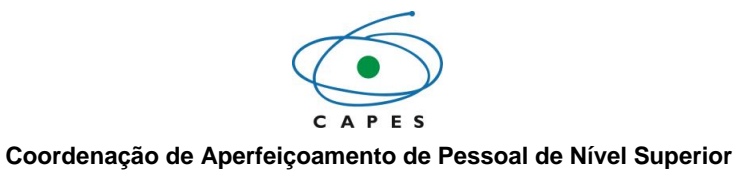

### **5.2.3 Aba "Endereço**

Ao selecionar a aba "Endereço" o sistema apresentará o detalhamento do endereço do beneficiário cadastrado no sistema.

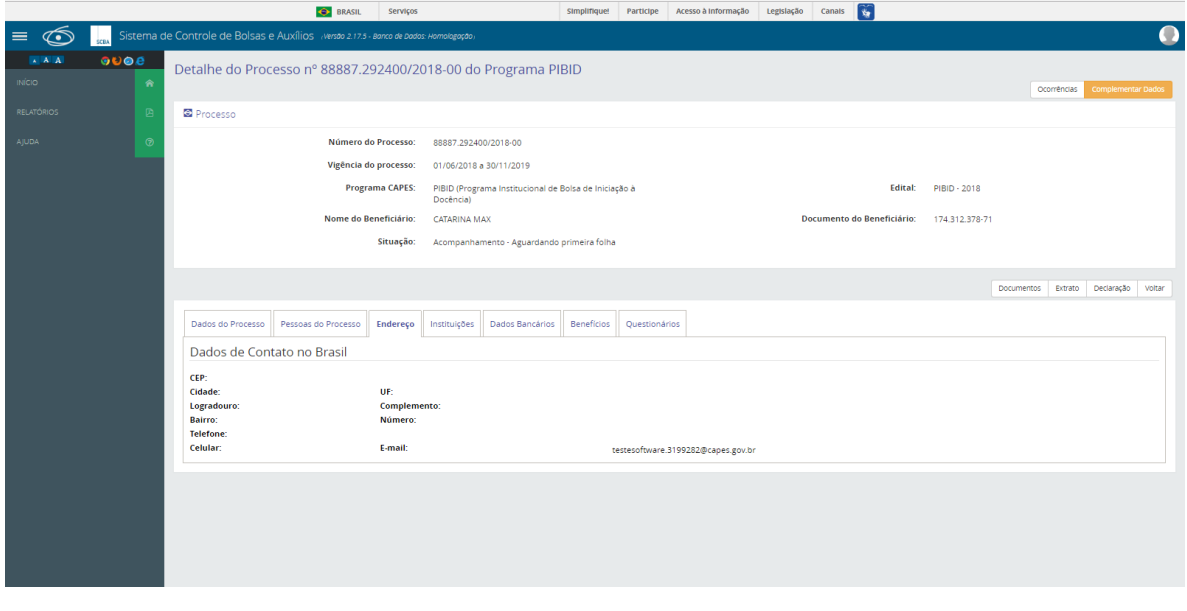

### **5.2.4 Aba "Instituições"**

Ao selecionar a aba "Instituições" o sistema apresentará o detalhamento dos dados da instituição do beneficiário.

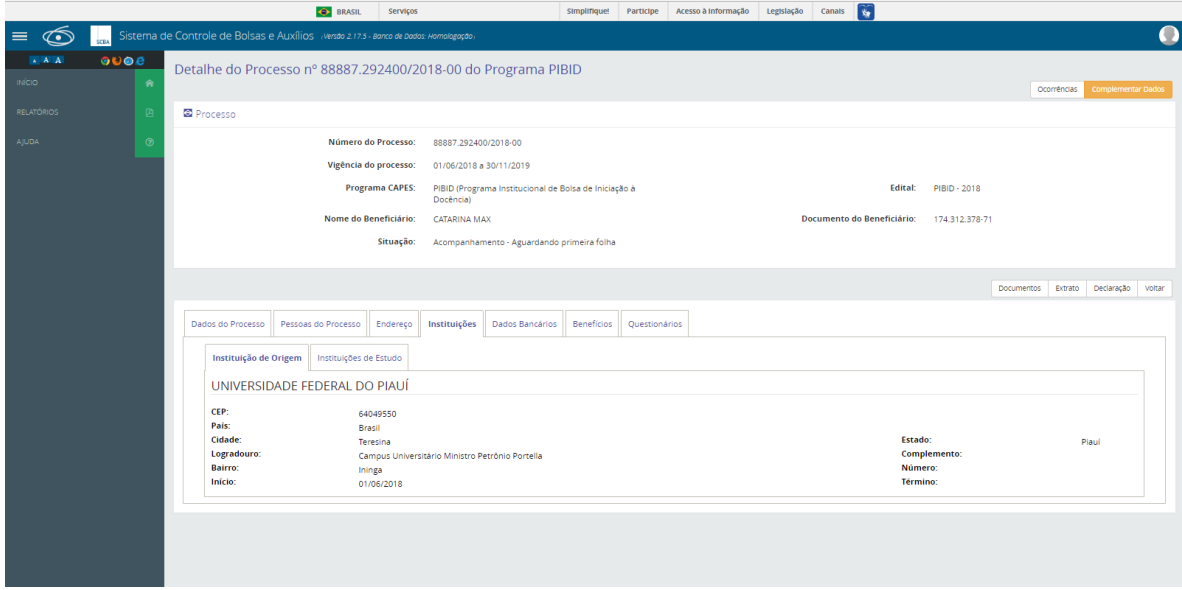

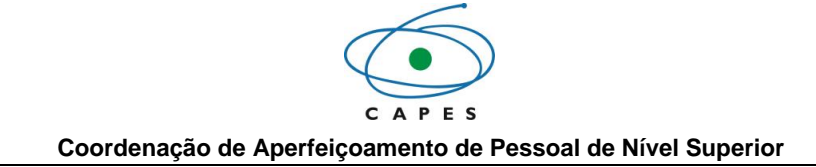

### **5.2.5 Aba "Dados Bancários"**

Ao selecionar a aba "Dados Bancários" o sistema apresentará o detalhamento dos dados bancários do beneficiário.

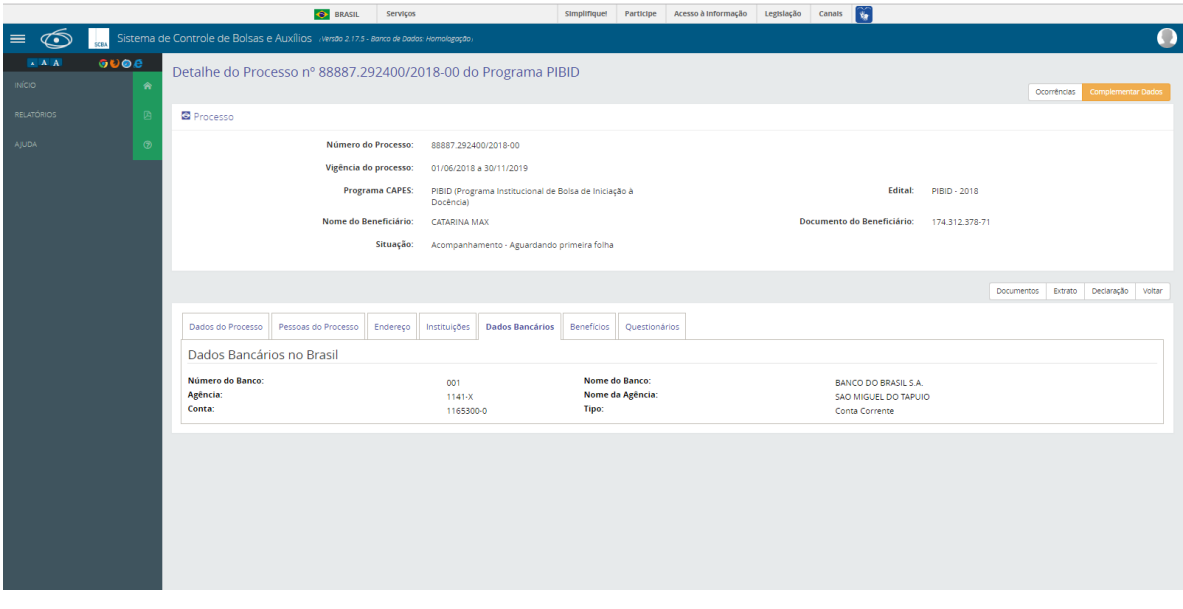

### **5.2.6 Aba "Benefícios"**

Ao selecionar a aba "Benefícios" o sistema apresentará o detalhamento das bolsas e os valores recebidos.

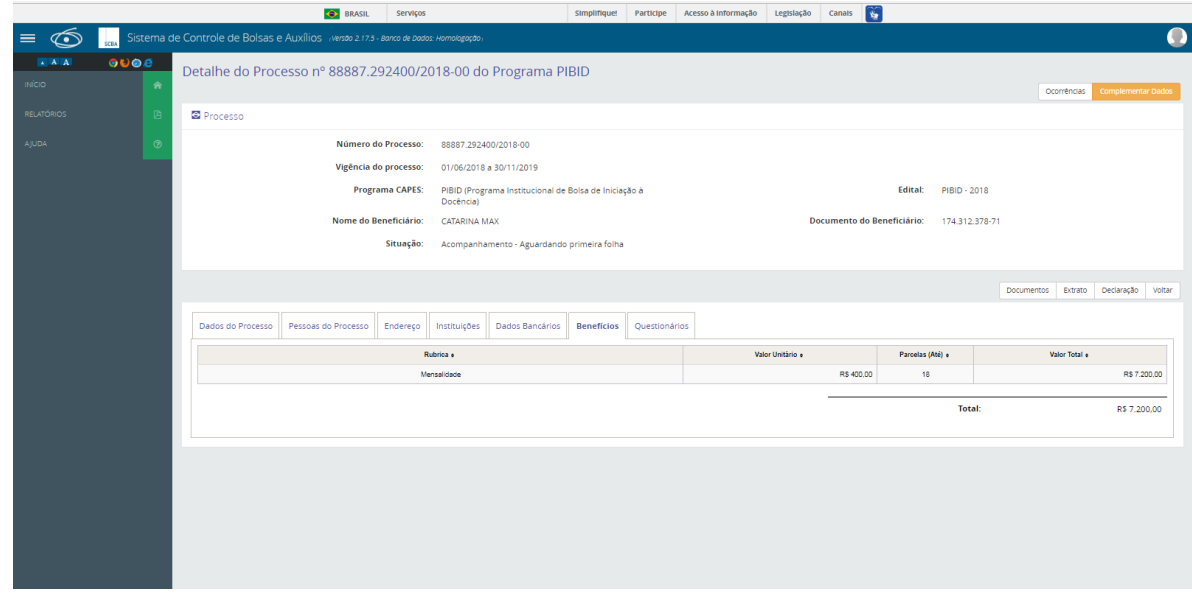

### **5.2.7 Opção "Documentos, Extrato e Declaração".**

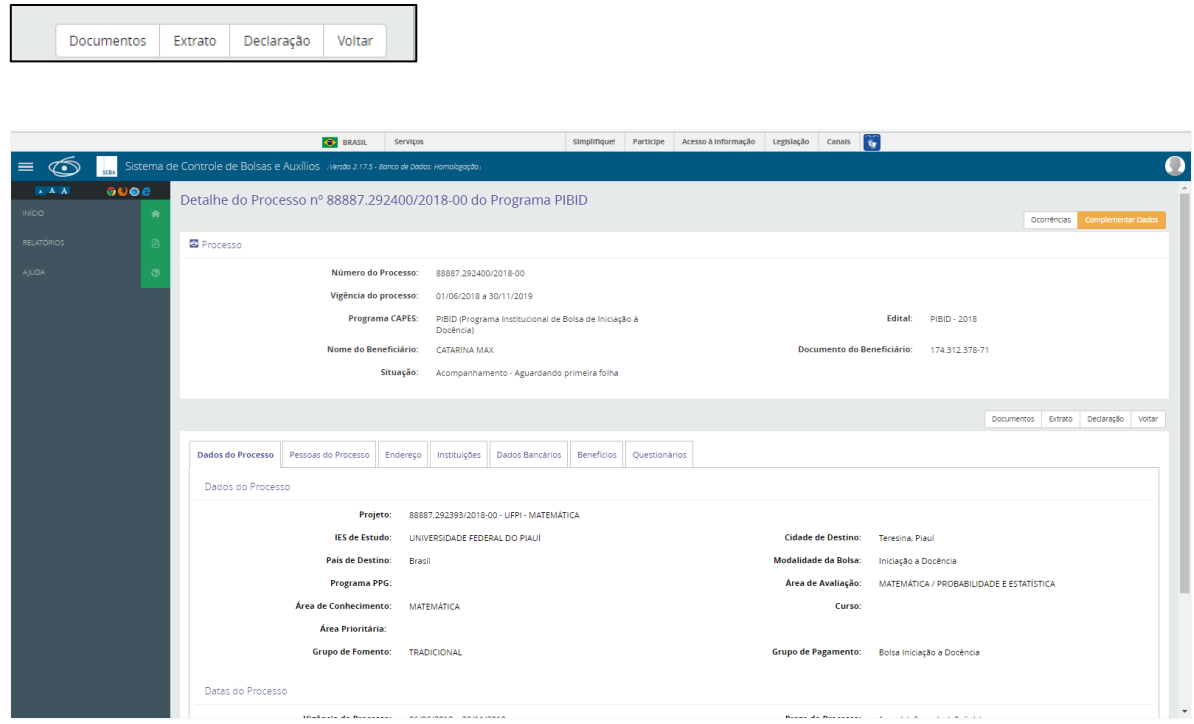

 **Documentos:** Para visualizar os documentos aceitos e reprovados do beneficiário, deve-se realizar previamente um detalhamento do processo do beneficiário. Na tela Detalhe do Processo, deve-se clicar na opção " Documentos ".

O sistema apresentará a listagem dos documentos conforme sua situação: documentos aceitos " *U* Documentos" ou reprovados "X Documentos Reprovados".

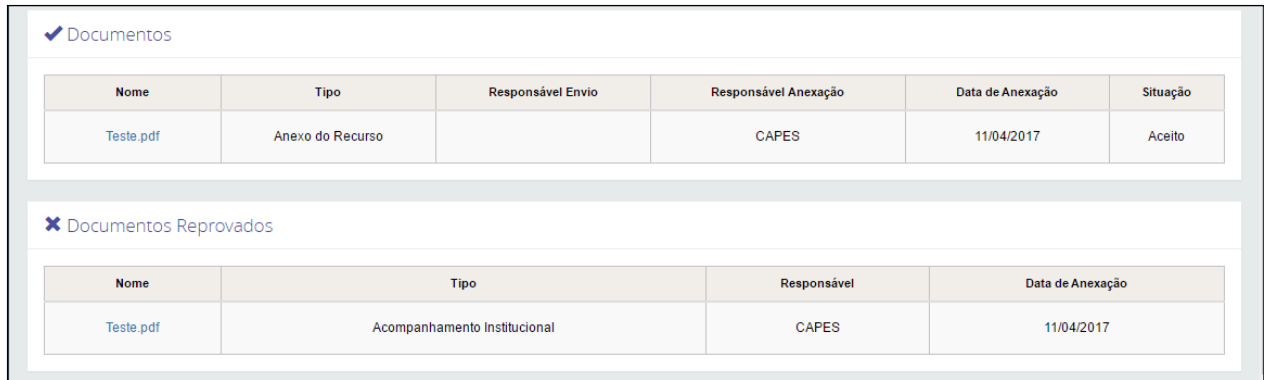

**Extrato:** 

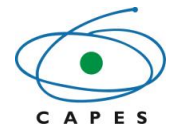

Para gerar extrato do processo do beneficiário, deve-se realizar previamente um detalhamento do processo. Na tela Detalhe do Processo, deve-se clicar na opção "\_EXETATO ".

Na tela Extrato do Processo é possível visualizar o extrato dos pagamentos realizados para o bolsista e imprimi-lo.

Para imprimir o extrato de pagamentos do processo, deve-se clicar na opção " elimprimir " e o download do arquivo será realizado de forma automática.

**Declaração :**

Ao clicar na opção "
<sup>Declaração</sup>
" será emitida automaticamente uma declaração em formato "pdf" contendo os dados do beneficíario e o período de duração da sua bolsa.